# 自動車使用管理計画·実績報告書作成の手引き 【新規計画用】 Ver.4.8

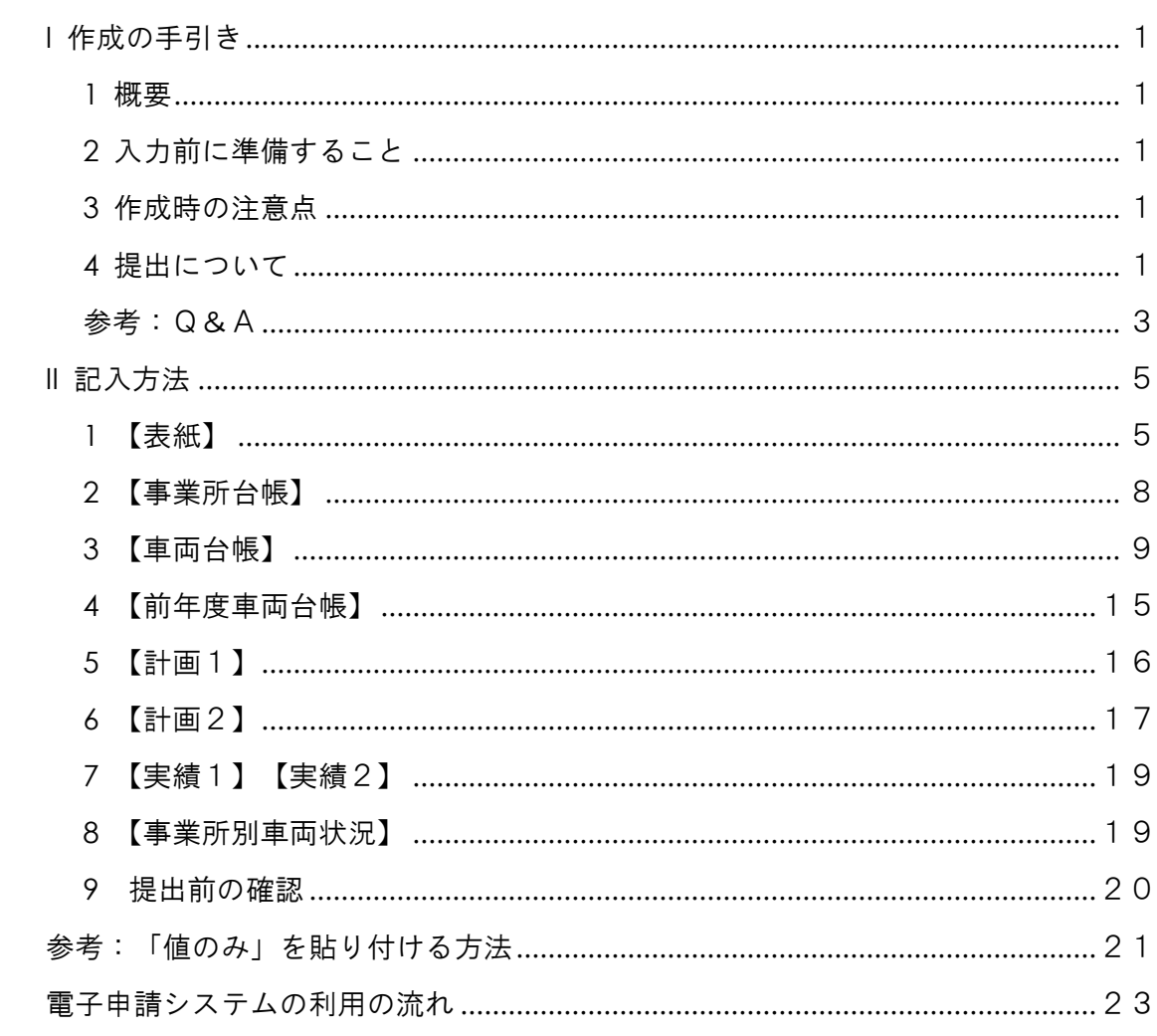

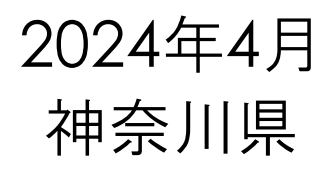

# I 作成の手引き

1 概要

神奈川県内の対策地域において自動車(電気自動車・燃料電池自動車・軽自動車・二輪車・ 特殊自動車は対象外)を30台以上使用している事業者は、自動車NOx・PM法(「自動車か ら排出される窒素酸化物及び粒子状物質の特定地域における総量の削減等に関する特別措置 法」)第33条により「自動車使用管理計画」を作成し、同法第34条により翌年度から「実績 報告」を提出するよう義務づけられています。

「道路旅客運送業」「道路貨物運送業」の事業者に該当する場合は神奈川運輸支局へ提出し てください。 神奈川県への提出は不要です。

- 2 入力前に準備すること
- (1) 事業所台帳の作成に必要な情報の収集 計画策定時点における次の情報を収集してください。 ●所在地 ●連絡先 ●従業員数 ●被牽引車(トレーラー)台数
- (2) 車両台帳の作成に必要な情報の収集 現在使用している車両について、次の情報を収集してください。 ●車検証の写し
- 3 作成時の注意点
	- (1)入力が必要なセルは、基本的に水色のセルです。 白色のセルや他の色のセルは関数が設定されていますので、入力できません。
	- (2)各シートは保護がかかっています。行や列、セルの挿入・削除はできません。 非表示にしている列や行、セルに計算式が設定されているため、保護をかけています。
	- (3)「前年度車両台帳」「実績1」「実績2」「事業所別車両状況」の各シートは、 入力する必要がありません。 入力していただくシートは、「表紙」「事業所台帳」「車両台帳」「計画1」「計画2」 です。
- 4 提出について
	- (1) 電子申請システムの利用について 入力が完了した実績報告書ファイルは、原則「電子申請システム」にてご提出ください。 添付が可能なファイルは、MicrosoftExcelファイル(xls形式、xlsx形式)とzipファイルで、 サイズは最大10MBまでです。 詳しい利用方法については、23ページからの「電子申請システムの利用の流れ」をお読 みください。

### ★お願い★

添付ファイルにパスワードを設定すると、県のセキュリティシステムが作動して、添 付ファイルが削除されてしまいます。添付ファイルにはパスワードを設定しないでくだ さい。

- ※ 電子申請システムを利用する場合に必要なパソコンの動作環境(OS、Webブラウザ 等)があるため、お使いのパソコン環境によっては、利用できない場合があります。 必要なパソコンの動作環境については、 e-kanagawa電子申請>初めて利用する方へ>動作環境
- ※ (<https://dshinsei.e-kanagawa.lg.jp/help/PREFKN/portal/contents/operatingEnvironment.htm>)を 参照してください。

### (2)郵送の場合

「電子申請システム」が利用できない場合は、ファイルを記録したCD-R(W)またはDVD-R(W)を郵送してください。

- ※ USBメモリ、メモリーカード、フロッピーディスクなどでは受け取れません。
- CD-R(W)、DVD-R(W)を郵送する場合のあて先

〒231-8588 横浜市中区日本大通1(住所省略可) 神奈川県 環境農政局 環境部 環境課 自動車使用管理計画・実績報告書担当あて

# 提出期限 新たに自動車保有台数が30台 になった日から3ヶ月以内

### Q1 神奈川県内の対策地域とはどこですか?

参考: Q&A

A1 横浜市、川崎市、相模原市(旧津久井町・旧相模湖町・旧藤野町を除く)、横須賀市、平塚市、鎌倉市、 藤沢市、小田原市、茅ヶ崎市、逗子市、三浦市、秦野市、厚木市、大和市、伊勢原市、海老名市、座間 市、綾瀬市、葉山町、寒川町、大磯町、二宮町、中井町、大井町、愛川町です。

### Q2 計画書や実績報告書は提出しなければならないのですか?

A2 自動車NOx・PM法第33条・第34条により、報告は、自動車(電気自動車・燃料電池自動車・軽自動車・ 二輪車・特殊自動車は対象外)を30台以上使用する事業者の義務とされていますので、期限までの報 告をお願いします。また、報告においては、電気自動車・燃料電池自動車を含む計画書・実績報告書の 提出をお願いします。

なお、これらの報告を怠った場合は、同法第50条により罰則が適用される場合があります。

### Q3 複数の事業所があり、それぞれの使用台数が30台未満の場合は、報告の対象ですか?

A3 事業所(支店)が県内の対策地域にあり、それらの事業所(支店)で使用する自動車の台数を合計して 30台以上であれば、報告の対象となります。例えば、対象地域内に事業所が15か所あり、各事業所で使 用している自動車が2台の場合は報告の対象です。

### Q4 本社が県外にある場合も神奈川県に報告するのですか?

A4 本社は県外にあっても、神奈川県の対策地域内に事業所があり、その事業所で自動車を30台以上使用 していれば、報告の対象となります。

### Q5 全く走行しなかった車両は報告の対象ですか?

A5 走行しなくても報告の対象になります。

### Q6 社長車や役員の車は報告の対象ですか?

A6 社長車や役員の車も事業活動に使用しているため、報告の対象になります。車検証の「使用者の氏名 又は名称」欄が自社名義になっている自動車(この欄が\*となっている場合は「所有者の氏名又は名 称」欄が自社名義になっている自動車)はすべて報告の対象です。

### Q7 県内の事業所で使用している県外ナンバーの自動車は報告の対象ですか?

A7 県外ナンバーの自動車は、本県への報告の対象にはなりません。ただし、県内の事業所で継続的に使 用している実態があるのであれば、速やかに道路運送車両法第12条に基づいて、車検証の「使用の本 拠」を本来の使用場所(県内の事業所)に移す変更登録をする必要があります。そのうえで、次回報告の 際に報告の対象としてください。

### Q8 県外の事業所で使用している県内ナンバーの自動車は報告の対象ですか?

A8 県内ナンバーで登録している自動車を県外の事業所で継続的に使用する場合は、本来は、道路運送 車両法第12条に基づいて、車検証の「使用の本拠」を本来の使用場所(県外の事業所)に移す変更登 録をする必要があります。お問い合わせの自動車を継続的に使用している事業所が、自動車NOx・PM 法で定める対策地域(自動車から排出される窒素酸化物及び粒子状物質の特定地域における総量の 削減に関する特別措置法施行令別表第1に列挙されています)にある場合は、当該自動車は、自動車 NOx・PM法に基づく計画・実績報告の対象自動車であることに変わりはありませんので、「使用の本拠」 の変更手続が完了するまでの間は、神奈川県への報告対象に含めてください。

### Q9 リースしている車両は報告の対象ですか?

A9 リース車両も報告の対象です。

### Q10 従業員の自家用車を営業で使用している場合は、報告の対象ですか?

A10 車検証の「使用者の氏名又は名称」欄が自社名義ではない自動車(この欄が\*となっている場合は「所 有者の氏名又は名称」欄が自社名義ではない自動車)は対象ではありません。

### Q11 販売を目的にして展示している車は報告の対象ですか?

A11 カーディーラーや中古車販売店の展示車両は、使用が目的でないため、報告の対象ではありません。

### Q12 軽自動車を含めて自動車を30台使用している場合は、報告の対象事業者になりますか?

A12 軽自動車は報告対象の自動車ではありません。軽自動車や二輪車、ブルドーザーなどの特殊自動車 を除いた使用自動車(タンク車などの特種自動車は対象です)が30台未満の場合は、報告の対象事業 者にはなりません。

### Q13 グループ企業等で自動車を共同使用している場合は、報告の扱いをどうすればよいですか?

A13 車検証の「使用者の氏名又は名称」欄(当該欄が\*の場合は「所有者の氏名又は名称」欄)に記載され ている会社別に自動車の台数を合計し、30台以上となった会社が、それぞれで報告を行います。

### Q14 車検証の「使用者」と「所有者」が異なる場合、報告の対象事業者となるのはどちらですか?

A14 原則として車検証の「使用者の氏名又は名称」欄で判断します。この欄が\*の場合は自動車の登録 上、使用者と所有者が同一ということですので、登録上の所有者が報告してください。 ただし、車検証において、「所有者」として本社を、「使用者」として支社などの事業所を登録している場 合で、自動車の管理を本社が行っている場合は、本社が神奈川県内の事業所分を取りまとめて、神奈 川県に報告していただいて差し支えありません。

#### Q15 計画を提出後、車両の使用台数が30台未満になった場合はどうすればよいですか?

A15 使用台数が30台未満になった場合は、実績報告書を提出する義務はありませんが、30台未満になった 旨を県環境課あて電話でご連絡ください。(電話045-210-1111 内線4182) なお、30台未満でも任意で実績報告書を提出していただければ受理します。

#### Q16 会社が合併した場合の提出方法はどうなりますか?

A16 車両の管理を合併先の会社が行う場合は、その旨を県環境課までご連絡ください。この場合、実績報 告書の提出は合併先の会社が行うことになります。 なお、合併により車両の使用台数が大幅に増えた場合は、必要に応じて計画を変更できます。その場 合は県環境課あて電話でご相談ください。(電話045-210-1111 内線4182)

### Q17 会社が分社化した場合の提出方法はどうなりますか?

- A17 分社化した場合は、各会社の車両の使用台数が30台以上であれば、それぞれの会社で新たな計画書 を提出してください。
- Q18 自動車運送事業者ですが、神奈川運輸支局に提出した自動車使用管理計画や定期報告の写しを 神奈川県にも提出する必要がありますか?
- A18 神奈川県に写しを提出する必要はありません。

### Q19 提出した計画・実績報告はいつまで保存・管理する必要がありますか?

A19 提出後、5年間は保管してください。

# II 記入方法

1 【表紙】

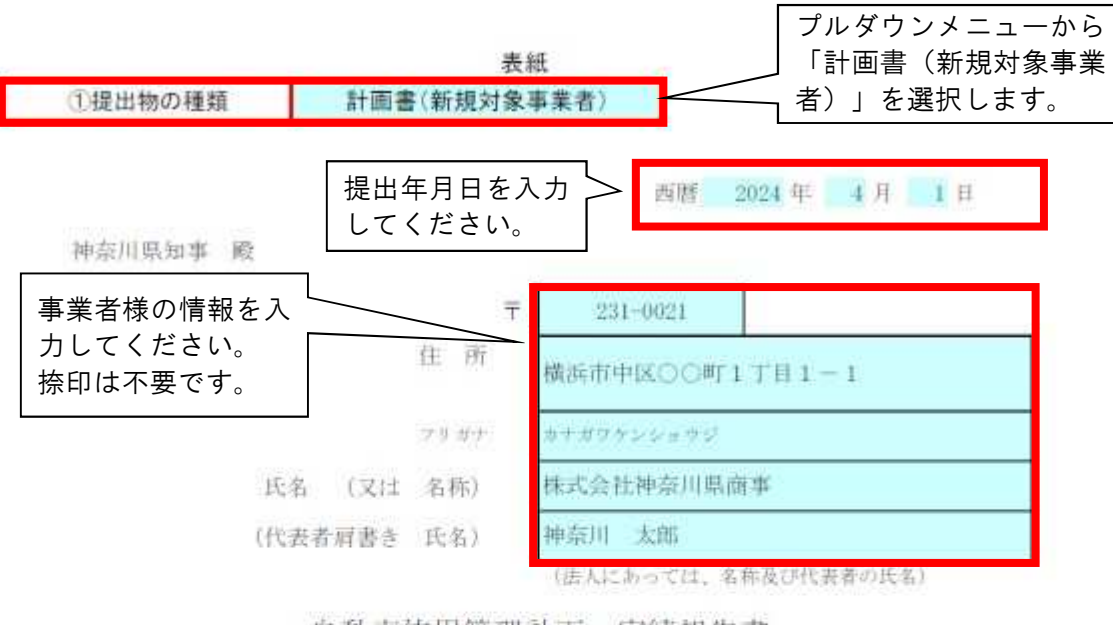

自動車使用管理計画・実績報告書

自動車から排出される蜜素酸化物及び粒子状物質の特定地域における総量の削減等に関する<br>特別措置法第33条または第34条に基づき、特定自動車の使用管理計画または実績報告書を次の<br>とおり提出します

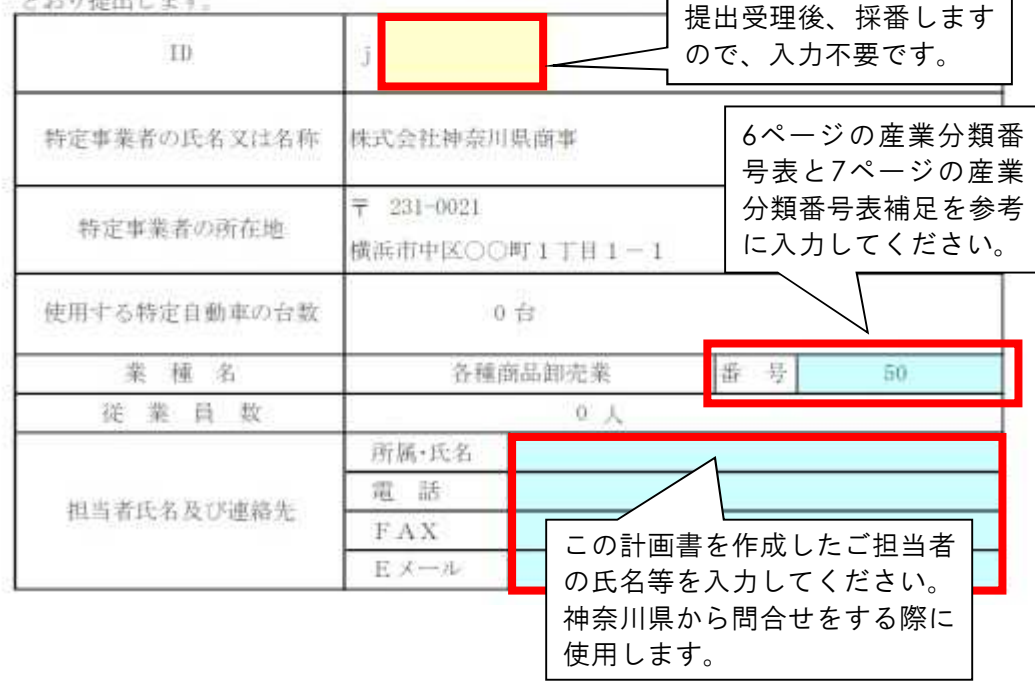

- (1) 水色のセル部分に入力してください。
- (2) 備考欄は、提出時に連絡事項がある場合にご利用ください。

# 産業分類番号表 中分類

この産業分類番号表は総務省の日本標準産業分類(令和6年4月施行)を参考に作成しています。

|              |                   |    | $\cdots$              |
|--------------|-------------------|----|-----------------------|
| 1            | 農業                | 50 | 各種商品卸売業               |
| $\mathbf{2}$ | 林業                | 51 | 繊維·衣服等卸売業             |
| 3            | 漁業                | 52 | 飲食料品卸売業               |
| 4            | 水産養殖業             | 53 | 建築材料、鉱物·金属材料等卸売業      |
| 5            | 鉱業、採石業、砂利採取業      | 54 | 機械器具卸売業               |
| 6            | 総合工事業             | 55 | その他の卸売業               |
| 7            | 職別工事業             | 56 | 各種商品小売業               |
| 8            | 設備工事業             | 57 | 繊維·衣服·身の回り品小売業        |
| 9            | 食料品製造業            | 58 | 飲食料品小売業               |
| 10           | 飲料·たばこ·飼料製造業      | 59 | 機械器具小売業               |
| 11           | 繊維工業              | 60 | その他の小売業               |
| 12           | 木材・木製品製造業         | 61 | 無店舗小売業                |
| 13           | 家具·装備品製造業         | 62 | 銀行業                   |
| 14           | パルプ・紙・紙加工品製造業     | 63 | 協同組織金融業               |
| 15           | 印刷·同関連業           | 64 | 貸金業、クレジットカード業等非預金信用機関 |
| 16           | 化学工業              | 65 | 金融商品取引業、商品先物取引業       |
| 17           | 石油製品·石炭製品製造業      | 66 | 補助的金融業                |
| 18           | プラスチック製品製造業       | 67 | 保険業                   |
| 19           | ゴム製品製造業           | 68 | 不動産取引業                |
| 20           | なめし革・同製品・毛皮製造業    | 69 | 不動産賃貸業·管理業            |
| 21           | 窯業·土石製品製造業        | 70 | 物品賃貸業                 |
| 22           | 鉄鋼業               | 71 | 学術・開発研究機関             |
| 23           | 非鉄金属製造業           | 72 | 専門サービス業               |
| 24           | 金属製品製造業           | 73 | 広告業                   |
| 25           | はん用機械器具製造業        | 74 | 技術サービス業               |
| 26           | 生産用機械器具製造業        | 75 | 宿泊業                   |
| 27           | 業務用機械器具製造業        | 76 | 飲食店                   |
| 28           | 電子部品・デバイス・電子回路製造業 | 77 | 持ち帰り・配達飲食サービス業        |
| 29           | 電気機械器具製造業         | 78 | 洗濯·理容·美容·浴場業          |
| 30           | 情報通信機械器具製造業       | 79 | その他の生活関連サービス業         |
| 31           | 輸送用機械器具製造業        | 80 | 娯楽業                   |
| 32           | その他の製造業           | 81 | 学校教育                  |
| 33           | 電気業               | 82 | その他の教育、学習支援業          |
| 34           | ガス業               | 83 | 医療業                   |
| 35           | 熱供給業              | 84 | 保健衛生                  |
| 36           | 水道業               | 85 | 社会保険・社会福祉・介護事業        |
| 37           | 通信業               | 86 | 郵便局                   |
| 38           | 放送業               | 87 | 協同組合                  |
| 39           | 情報サービス業           | 88 | 廃棄物処理業                |
| 40           | インターネット附随サービス業    | 89 | 自動車整備業                |
| 41           | 映像·音声·文字情報製作業     | 90 | 機械等修理業                |
| 42           | 鉄道業               | 91 | 職業紹介·労働者派遣業           |
| 43           | 道路旅客運送業           | 92 | その他の事業サービス業           |
| 44           | 道路貨物運送業           | 93 | 政治·経済·文化団体            |
| 45           | 水運業               | 94 | 宗教                    |
| 46           | 航空運輸業             | 95 | その他のサービス業             |
| 47           | 倉庫業               | 96 | 外国公務                  |
|              | 運輸に附帯するサービス業      | 97 | 国家公務                  |
| 48           |                   |    |                       |
| 49           | 郵便業               | 98 | 地方公務                  |

上記番号表または様式内【参考】産業分類の同表から、業種番号を選択入力してください。詳 細については、様式内の別シート【参考】産業分類 詳細内容で確認できます。

インターネットでは、以下のように入力すると検索できます。

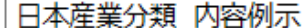

分類についての補足説明を次ページに記載しています。ご確認の上、業種番号を入力してください。

Q検索

### 産業分類番号表 補足

- (1) 製造業(9~32)とは、「新たな製品の製造加工を行う事業所」や「新たな製品を主とし て卸売する事業所」を指します。 ●製薬会社、化粧品会社⇒16化学工業 ●暖房・調理装置製造(電気機械を除く)会社⇒24金属製品製造業 ●事務機器、医療機器、測定器・分析機器、カメラの製造業⇒27業務用機械器具製造業 ●携帯電話、テレビ・ビデオ、コンピューター製造会社⇒30情報通信機械器具製造業 ●自動車、列車、船、飛行機、フォークリフト製造会社⇒31輸送用機械器具製造業
- (2) 卸売業(50~55)とは、主として「小売業または他の卸売業に商品を販売する事業所」 「産業用使用者に商品を大量もしくは多額に販売する事業所」「業務用に使用される商品 を販売する事業所」などを指します。
	- ●総合商社⇒50各種商品卸売業
	- ●石油・ガスの卸売業⇒53建築材料、鉱物・金属材料等卸売業
	- ●古紙・再生資源の卸売業⇒53建築材料、鉱物・金属材料等卸売業
	- ●産業用機械器具の卸売業⇒54機械器具卸売業
	- ●家庭用電気機械の卸売業⇒54機械器具卸売業
	- ●自動車部品の卸売業⇒54機械器具卸売業
	- ●医薬品や化粧品の卸売業⇒55その他の卸売業
	- ●日用雑貨・住宅用器具の卸売業⇒55その他の卸売業
	- ●紙や食品パッケージの卸売業⇒55その他の卸売業
- (3) 小売業(56~61)とは、主として「個人用または家庭用消費のために商品を販売する事業 所」「産業用使用者に商品を少量もしくは小額に販売する事業所」などを指します。 ●百貨店やスーパー⇒56各種商品小売業 ●コンビニエンスストア⇒56各種商品小売業
- (4) ●自動車販売、中古車販売⇒59機械器具小売業 ●ガソリンスタンド⇒60その他の小売業 ●書籍・文具店、新聞販売店⇒60その他の小売業 ●ホームセンター、スポーツ用品店⇒60その他の小売業
- (5) おもな金融商品を取扱う業種は次のとおり分類されます。
	- ●銀行や信託銀行⇒62銀行業
	- ●信用金庫⇒63協同組織金融業
	- ●証券会社⇒65金融商品取引業、商品先物取引業
- (6) おもなサービス業は次のとおり分類されます。 ●ソフトウェア・ソリューションビジネス⇒39情報サービス業 ●出版業⇒41映像・音声・文字情報制作業 ●レンタカー、リース業⇒70物品賃貸業 ●検査や設計を担う会社や団体⇒74技術サービス業 ●冠婚葬祭業⇒79その他の生活関連サービス業 ●自動車教習所⇒82その他の教育、学習支援業 ●ビル・建物の管理メンテナンス業、警備業⇒92その他の事業サービス業
- (7) 72の「専門サービス業」に該当する業種はおもに次のとおりです。(神奈川県内の特定事 業者として該当する事業者はほとんどありません。) 法律事務所、司法書士事務所、行政書士事務所、税理士事務所、経営コンサルタント、デザイナ ー・芸術家、興信所 など
- (8) 95の「その他のサービス業」に該当する業種はおもに次のとおりです。(神奈川県内の特 定事業者として該当する事業者はほとんどありません。) 公会堂、文化会館、と畜場、卸売市場

### 2 【事業所台帳】

計画作成時点での、神奈川県内にある事業所情報を記入します。

- 事業所番号「1」の白いセル部分には、表紙で入力した事業者名と所在地、電話番号が 表示されます。
- 水色のセルの「従業員数」と「被牽引車の台数」をそれぞれ入力してください。 被牽引車とはトレーラーのことを指します。トレーラーを所有している場合は、「被牽 引車の台数」欄に台数を入力してください。
- アルバイトなど、雇用期間が一年未満の従業員については、「従業員数」に含める必要 はありません。

(記入例)

入力項目

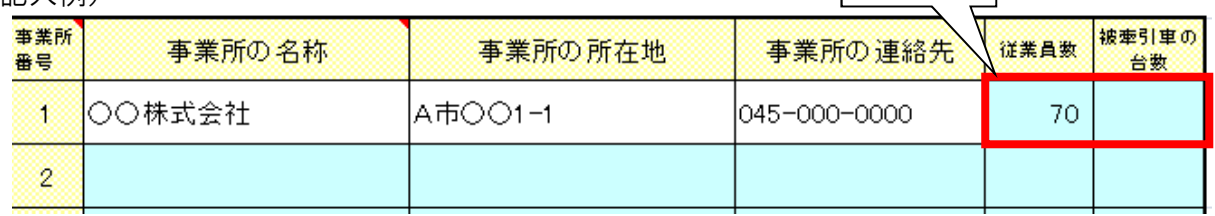

- 事業所番号「2」以下には神奈川県内の対策地域(3ページ「Q&A」のA1を参照)にあ る事業所の情報を入力してください。
- (記入例)

### ■事業所台帳

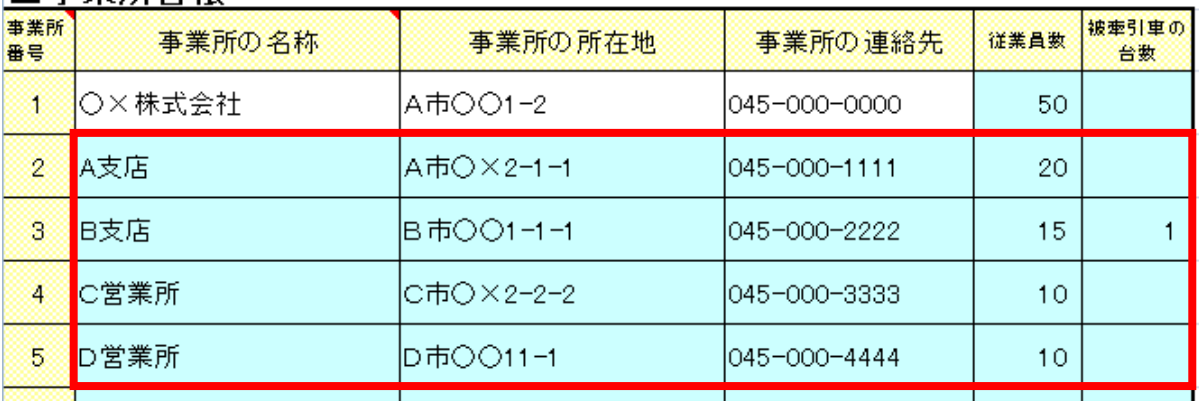

 事業所番号「1」が神奈川県外にある場合(本社が県外の場合)、本社の「従業員数」 と「被牽引車の台数」の入力は不要です。

次の記入例のように、事業所番号「2」から必要事項を入力してください。

(記入例:本社が県外の場合)

県外本社については入力しません。

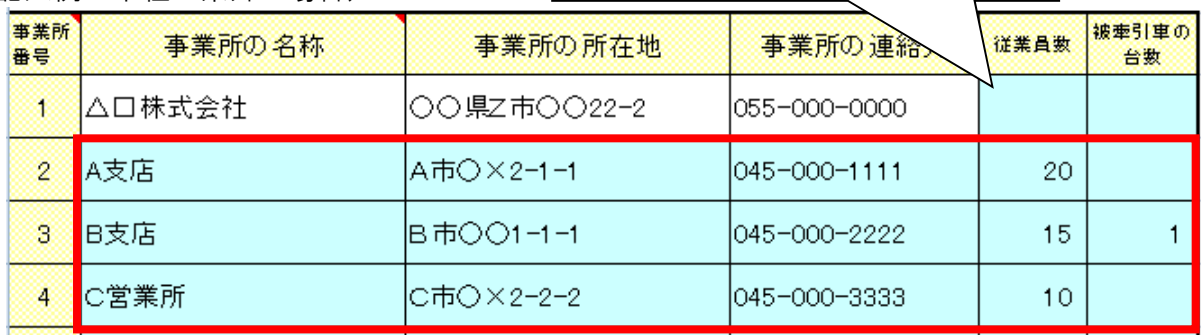

# 3 【車両台帳】

- (1) 入力する車両は、対象事業者になった時点で使用していて、なおかつ車検証の「使用の本 拠の位置」を神奈川県内の対策地域(3ページ「Q&A」のA1を参照)にしている自動車 です。
- (2) 表の構造(入力項目と自動表示項目)

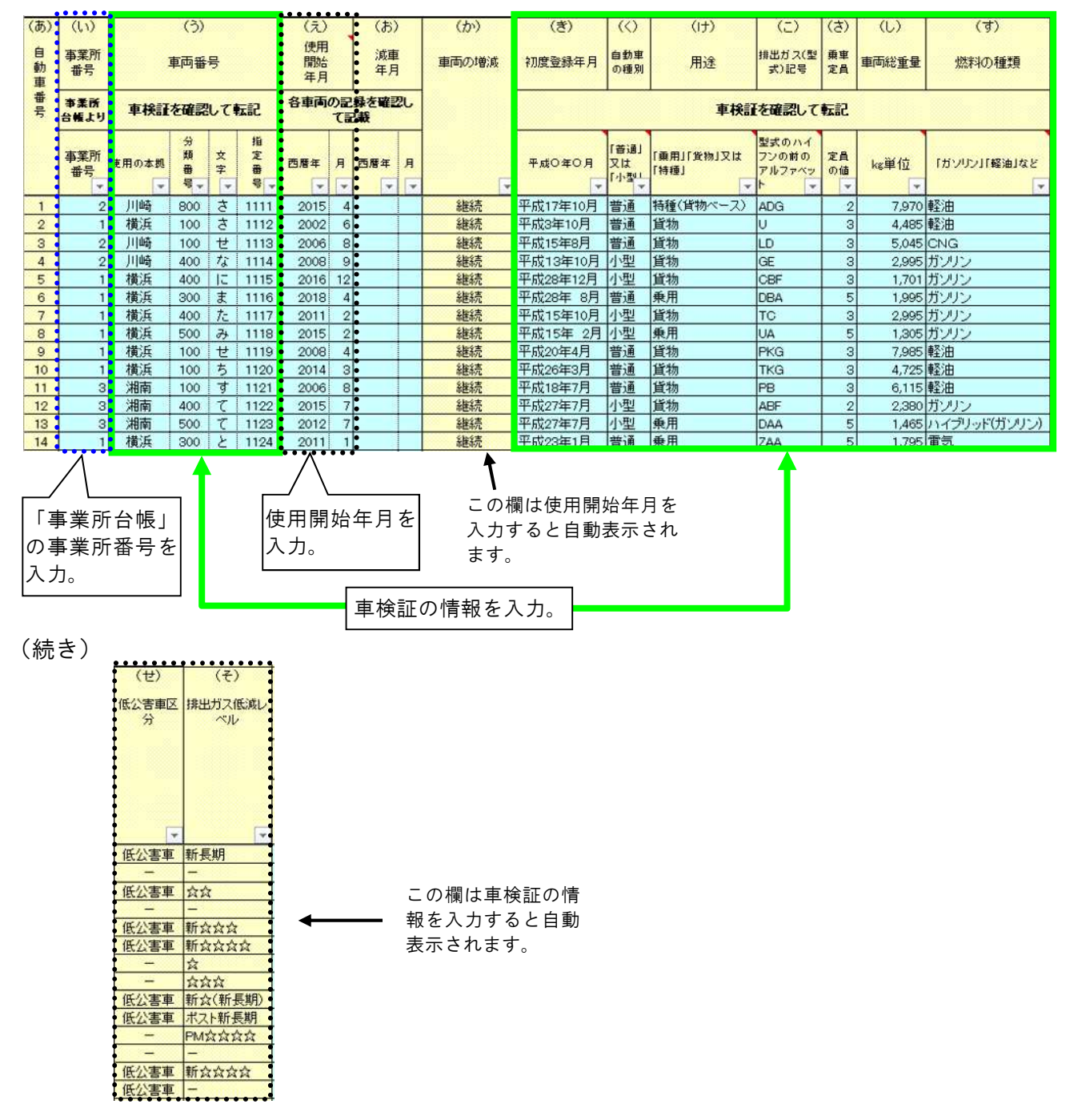

- 水色のセルが入力項目です。セルによってはプルダウンメニューから選択する項目もあ ります。
- 行や列の挿入・削除はできません。
- 表の中には非表示にしている列があります。 計算式が壊れてしまうので、データを他のファイルからコピーして貼り付けをする場合 は、入力可能とされている「水色のセル」だけを範囲指定して貼り付けるようにしてく ださい。

### (3) 各項目の入力方法

使用している車両のデータを「(い)事業所番号」から順に入力していきます。入力項目は 次のとおりです。 ディーゼル車------ (い) ~ (え)、 (き) ~ (す) それ以外の車------ (い)~ (え)、(き)~(す)

なお、入力項目以外の自動表示項目(黄色/クリーム色のセル)の説明も記載しています。

(い)事業所番号

車両を使用している事業所番号(「事業所台帳」の該当番号)を入力します。 「事業所台帳」に記載がない事業所番号を入力するとエラーになります。

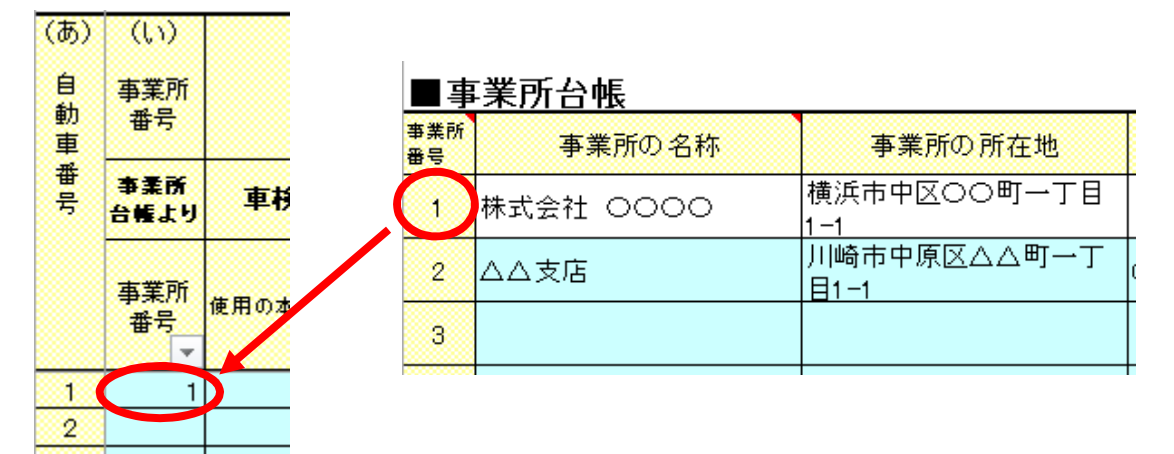

(う)車両番号

「使用の本拠」「分類番号」「文字」「指定番号」(いわゆる自動車のナンバー)を入 力します。

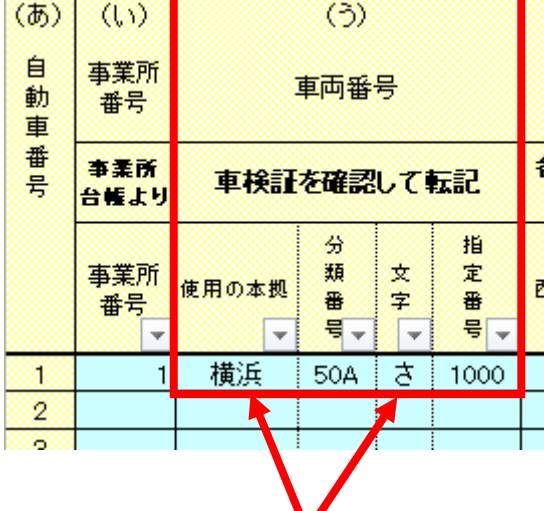

「使用の本拠」(ナンバープレートに表示 されている地域名。使用の本拠の位置に応 じて決まっています)が、県内の地域(横 浜、川崎、相模、湘南)であるものが対象 です。

それ以外のナンバーの車両データは入力不 要です。

「分類番号」は数字かアルファベットで3 桁分(又は数字2桁)を入力します。

「文字」は平仮名を、「指定番号」は数字 を入力します。

「使用の本拠」と「文字」は、プルダウンメニュー から選択します。(直接入力も可能)

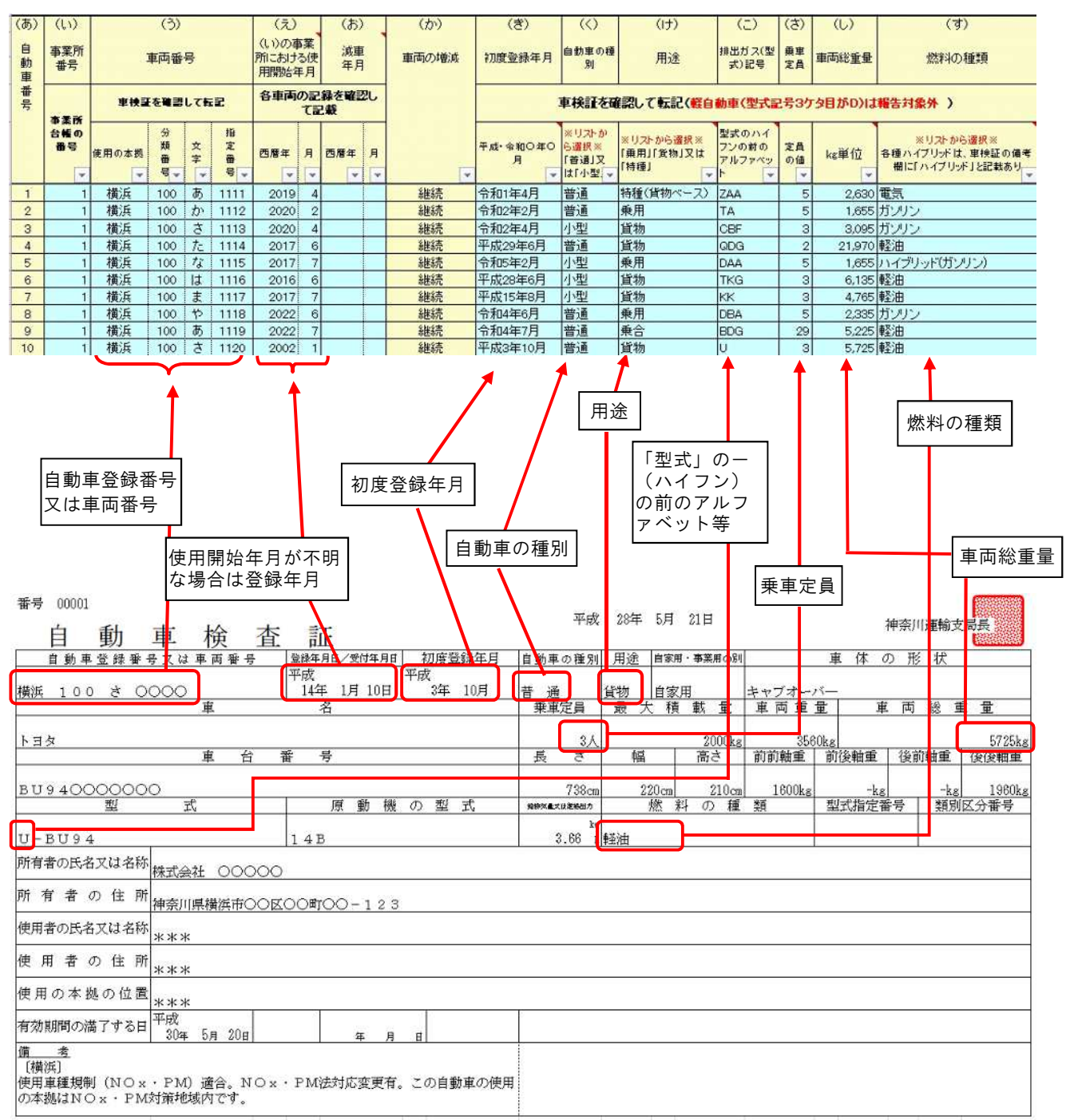

# ★車検証を確認して入力する「車両台帳」の項目と、車検証の記載欄の対照図★

(え)使用開始年月

車両を使い始めた年月を入力します。

不明の場合は車検証の「登録年月日」の年月を西暦に変換して入力してください。

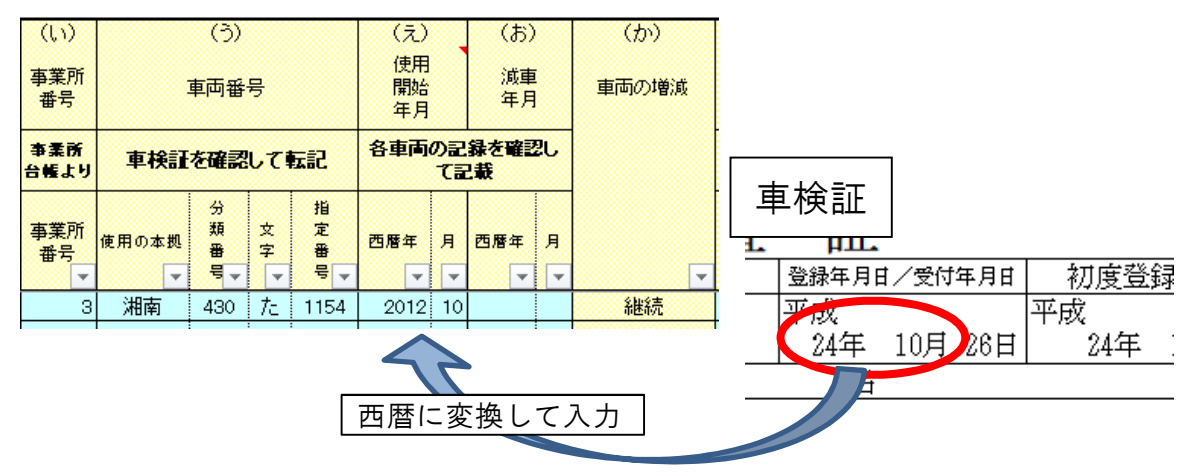

#### 元号・西暦早見表

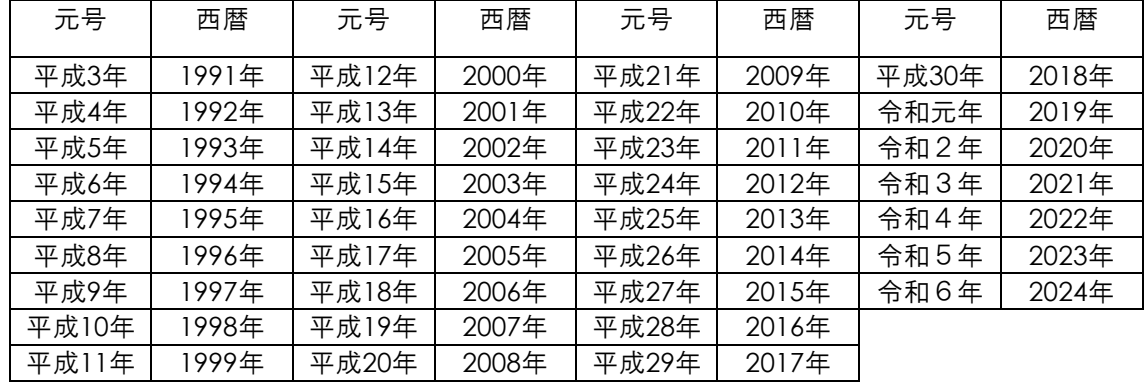

(お)減車年月

入力しません。

(か)車両の増減

使用開始年月や減車年月を入力することにより、自動的に「新規」「継続」「一時使用」 「減車」「(減車済)」と表示されます。入力項目ではありません。 計画書では、すべて「継続」と表示されます。

 $(f)$ 

用途

特種 (乗用ベース)

特種 (乗合ベース)

垂用 垂印

乗合

貨物

Ħ

- (き)初度登録年月 和暦(元号)で入力します。(車検証に準拠) Excelの日付入力形式(yyyy/mm/dd)で入力も可能です。この場合、セル表示は自動 的に和暦表示になります。
- (く)自動車の種別

プルダウンメニューから「普通」又は「小型」を選択します。

(け)用途 車検証を見ながらプルダウンメニューから選択します。 「特種」の場合はベース車両を含めて選択して下さい。

認して転記(軽自動) ベース車両とは、特種自動車に改造する前の車両のことです。 トラックやバンを改造した車両は貨物ベース、バスを改造した車両は ※リストから違択※ 「乗用」「貨物」又は 【特種】

乗合ベース、乗用車を改造した車両は乗用ベースです。

|無線 (貨物ペース) (こ)排出ガス(型式)記号 車検証の「型式」欄に記載されている記番号のうち、一(ハイフン)の前のアルファベ

ット等(1~3文字)を入力します。(U、KK、PB、TKG、DBA、ZAA など) 車検証の「型式」欄に記載がない車両の場合は、「一(ハイフン)」(半角)を入力し てください。

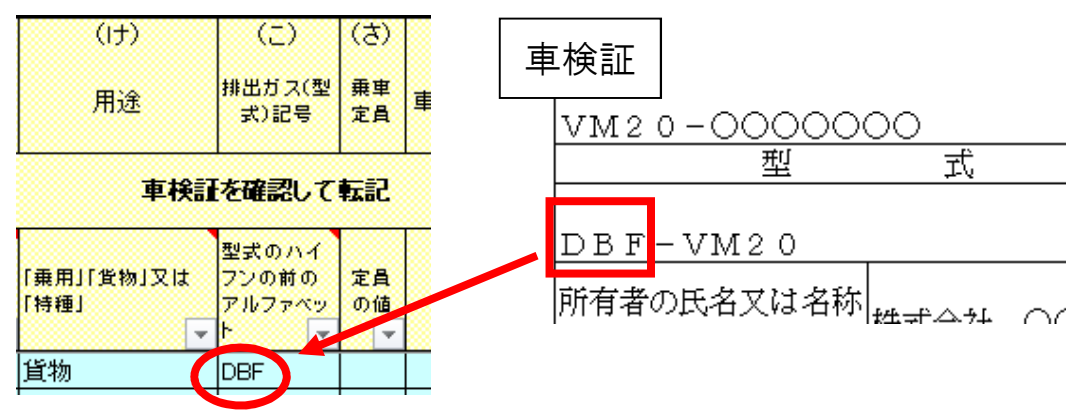

(さ)乗車定員

車検証に2種類の記載がある場合は大きい数値を入力します。

(し)車両総重量

車検証に2種類の記載がある場合は大きい数値を入力します。

なお、「排出ガス(型式)記号」が「ABF」や「DBF」など、アルファベット3文字の 最後が「F」の車両で、車検証の車両総重量が「1700」となっている場合は、車検証の 記載とは異なりますが「1701」と入力してください。

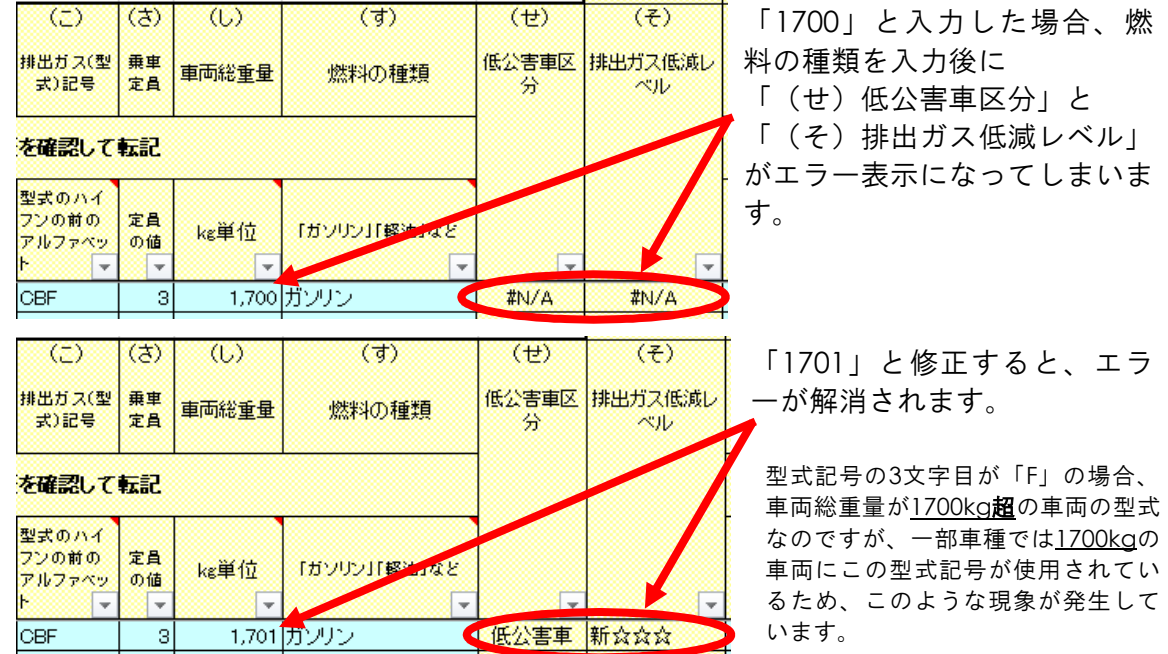

#### (す)燃料の種類

車検証を見ながらプルダウンメニューから選択します。  $(d)$ ただし、「ガソリン」「軽油」の場合でも車検証の備考欄に 「ハイブリッド車」という表記がある場合は、プルダウンメニ 燃料の種類 ューから「ハイブリッド(ガソリン)」「ハイブリッド(軽 油)」を選択して下さい。 車検証の燃料の種類を見ても判断ができない場合は、次を参考 に選択して下さい。 「ガソリン・雷気」…プラグインハイブリッド (ガソリン) を 「ガソリン」「軽油」など 選択します。 「その他」……………車検証の備考欄を確認。 燃料電池車の場合、このように表記され ガソリン ている場合があります。 ハイブリッド(ガソリン) プラグインハイブリッド (ガ) また、「(こ)排出ガス(型式)記号」から判断することも可 **LDG** 能です。 軽油 (主な例) ハイブリッド(軽油) DAA、6AA…ハイブリッド(ガソリン) プラグインハイブリッド (軽) DLA…プラグインハイブリッド(ガソリン) C N G BJG、TQG…ハイブリッド(軽油)

低么

 $\overline{\phantom{a}}$ 

 $\bar{\psi}$ 

A

ZAA…電気

ZBA…燃料電池(水素)

(せ) 低公害車区分

排出ガス(型式)記号と燃料の種類を入力することにより自動表示されます。入力項目 ではありません。環境省の定める低公害車に該当する車両は「低公害車」と表示されま す。

- (そ)排出ガス低減レベル 排出ガス(型式)記号・車両総重量・燃料の種類を入力することにより自動表示されま す。入力項目ではありません。「燃料の種類」が、「ガソリン」「軽油」(いずれもハ イブリッドおよびプラグインハイブリッドを含む)「LPG」「CNG」の場合に、該当 する排出ガス低減レベルが表示されます。
- (4) エラー表示がある場合の対応

黄色(クリーム色)のセルに「#N/A」等のエラー表示が出ている場合は、次のような原因が 考えられます。

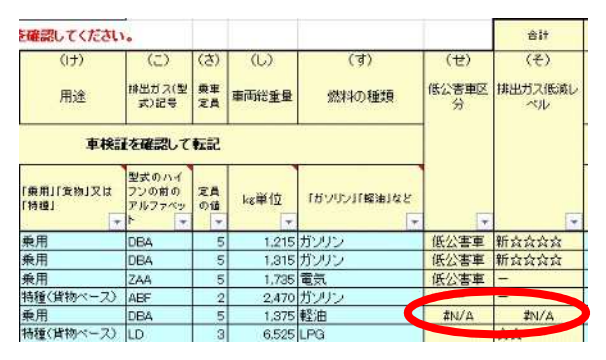

- (け)用途に誤りがある。 ⇒乗用、乗合、貨物の選択を誤るとエラーになることがあります。再度、車検証を確認 してください。
- (こ)排出ガス(型式)記号に誤りがある。 ⇒車体番号のアルファベットや原動機の型式を入力していませんか?入力する記号は

「型式」に記載されているハイフンの前のアルファベットです。

⇒軽自動車の型式を入力していませんか?軽自動車は報告対象外ですので、入力の必要 はありません。

おもな軽自動車の型式⇒GD、HH、GM、HS、TE、XE、LE、YE、UE、ZE、アルファベ ット3桁の型式の3桁目がDのもの(例:EBD)

⇒型式のアルファベットの前後にスペース(空白)が入力されていませんか?スペース が入力されている場合はすべて削除してください。

- (し)車両総重量に誤りがある。 ⇒車両の改造(クレーンやタンクの取り付けなど)をしている場合は、正しく入力して もエラーが表示される場合があります。この場合は、県環境課に御連絡ください。
- (す)燃料の種類に誤りがある。 ⇒排出ガス(型式)記号に誤りがない場合は、再度、車検証の燃料の種別を確認してみ てください。車両の改造(燃料の変更など)をしている場合は、正しく入力してもエラ ーが表示される場合があります。この場合は、県環境課に御連絡ください

# 4 【前年度車両台帳】 前年度の車両台帳になります。新規の場合は入力不要です。

# 5 【計画1】

計画シート「計画1」「計画2」は、2025年度までの計画を入力するシートです。 実施予 定 の 項 目 に つ い て 記 入 し て くださ い 。

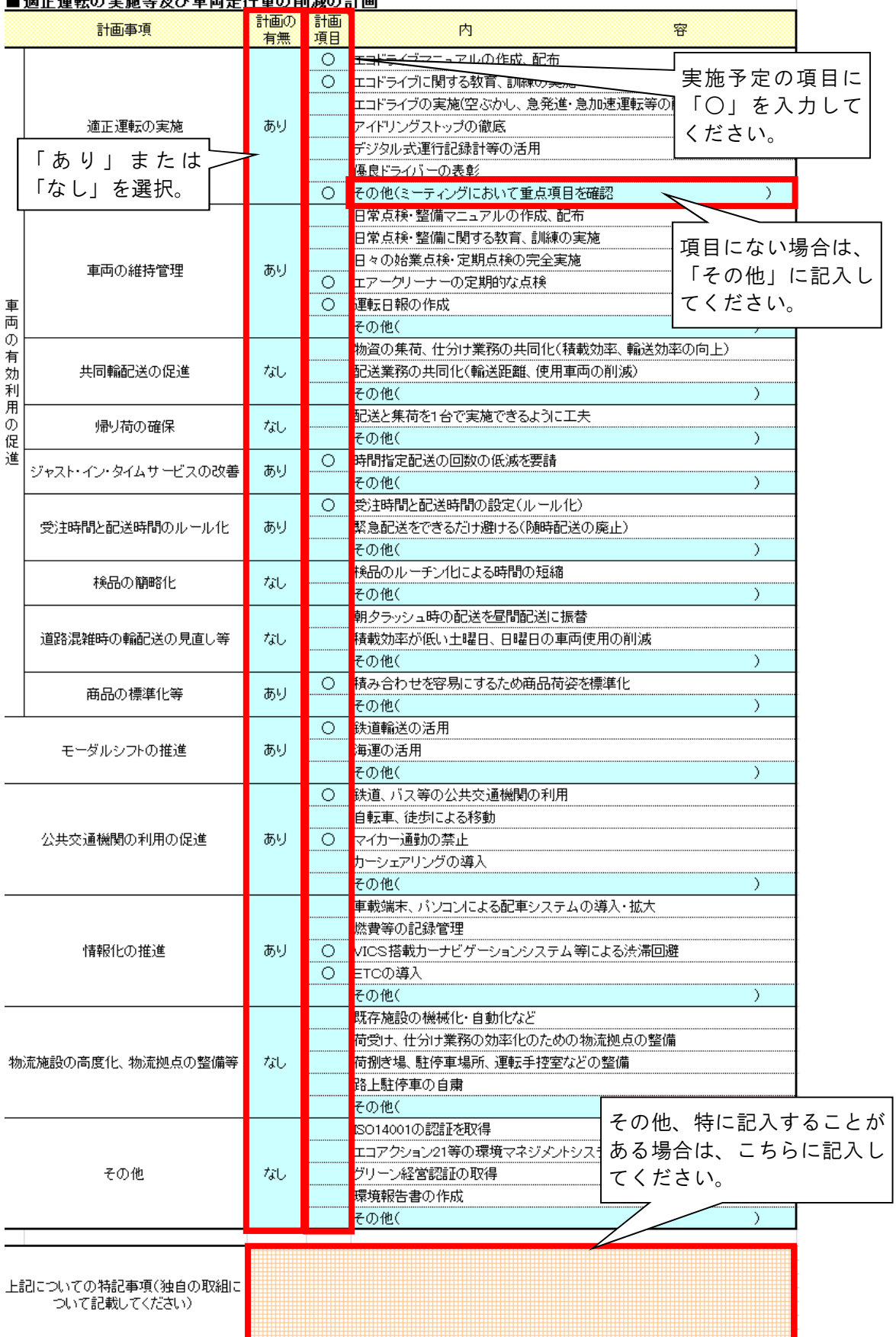

# 6 【計画2】

### (1)特定自動車代替計画

この表は、2025年度までの車両の代替計画を入力する表です。

ア. 表の右側にある緑色の斜線枠 ZZZ をコピーし、表の中の「計画年の台数」欄(紫色の 斜線部分) 222 に「値のみ」を貼り付けします。

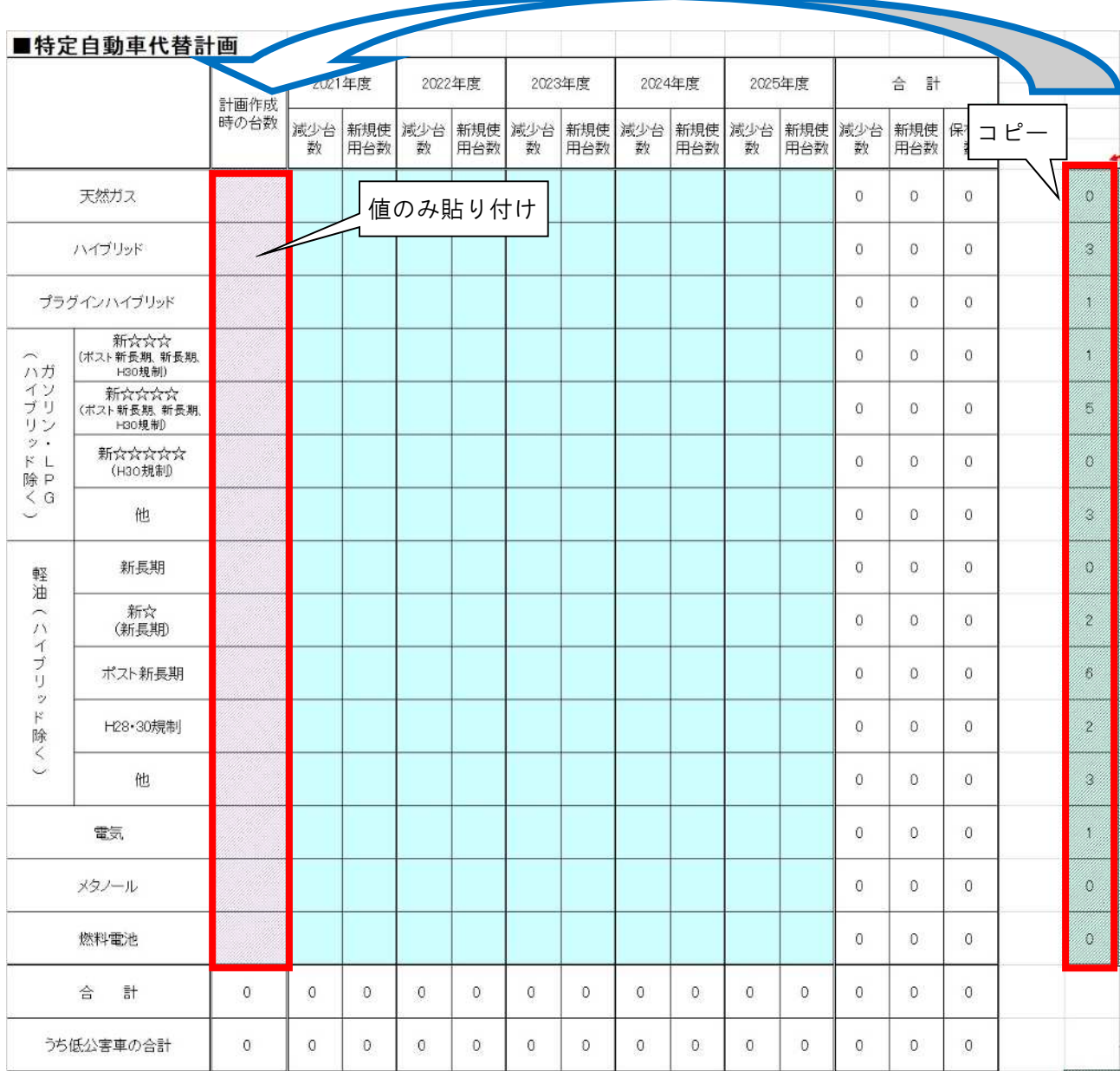

### イ. 2025 年度(2026 年 3 月末時点)の代替計画を入力します。

計画年の台数に基づき、NOx・PM 排出量の少ない低公害車へ代替する計画を立てていき ます。車両の切り替え予定時に、環境負荷の低い車両へ乗り換えることが理想です。

(入力例)

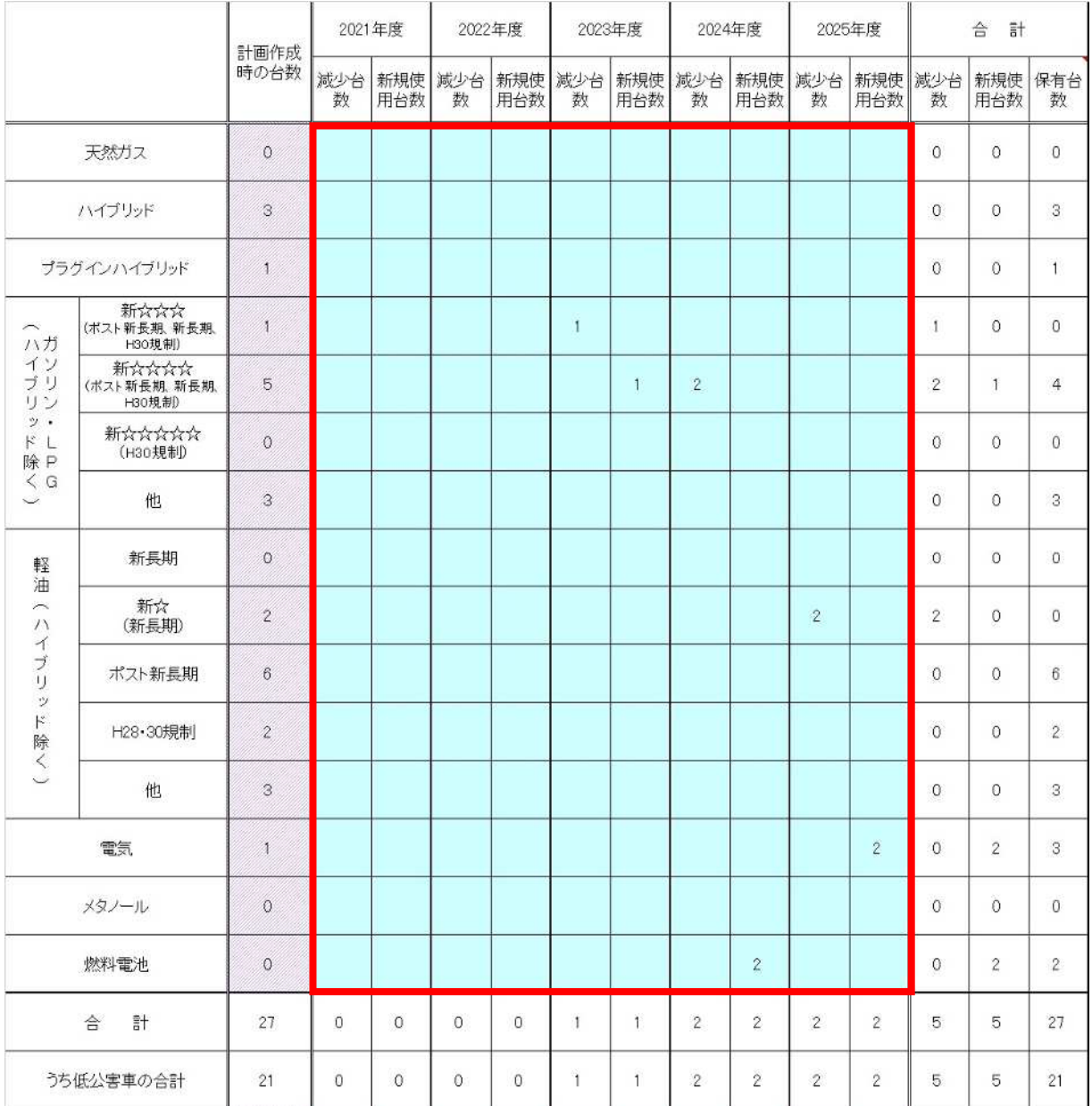

★ガソリン・LPG・軽油の区分★

<ガソリン·LPG (ハイブリッドを除く) >

① 新☆☆☆

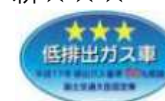

平成17年・21年の排出ガス規制基準から排出ガス量を50%低減、平 成30年排出ガス規制基準から排出ガス量を25%低減した車両。星が 3つの低排出ガス車ステッカーが貼ってあります。

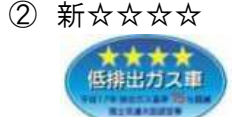

平成17年・21年の排出ガス規制基準から排出ガス量を75%低減、平 成30年排出ガス規制基準から排出ガス量を50%低減した車両。星が 4つの低排出ガス車ステッカーが貼ってあります。

③ 新☆☆☆☆☆ \*\*\*\*\*

低排出ガス車 OF NEWスコルア<br>コローロススコロウィ

平成30年排出ガス規制基準から排出ガス量を75%低減した車両。星 が5つの低排出ガス車ステッカーが貼ってあります。

④ ガソリン・LPG 他 ①②③以外のガソリン・LPG 車

<軽油(ハイブリッドを除く)>

- ⑤ 新長期 平成 17 年排出ガス規制基準に適合した車両 型式例:ADG、ADF など
- ⑥ 新☆(新長期)

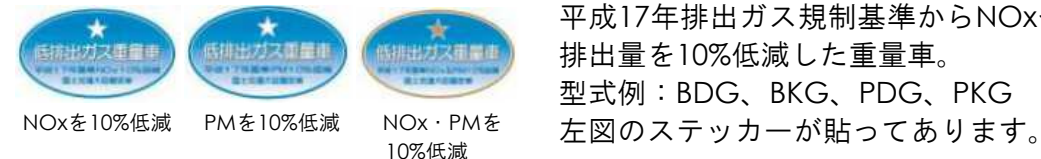

平成17年排出ガス規制基準からNOxやPM 排出量を10%低減した重量車。 型式例:BDG、BKG、PDG、PKG など

- ⑦ ポスト新長期 平成 21 年排出ガス規制基準に適合した車両 型式例:SKG、TKG、LDF など
- ⑧ 平成 28 年・平成 30 年規制基準に適合した車両 型式例:2KG、3DA など
- ⑨ 軽油 他 ⑤⑥⑦⑧以外の軽油車

★大まかな代替方法の例★

低公害車を使用⇒④「ガソリン・LPG 他」や⑨「軽油 他」に属する車両を、他の区分 に属する車両(ハイブリッドやポスト新長期など)へ代替

<目的に応じた方法>

NOx 排出量を減らす⇒新車や低公害車へ代替

軽油からガソリン(ハイブリッド含む)、電気の車両へ代替 PM 排出量を減らす⇒軽油からガソリン(ハイブリッド含む)、電気の車両へ代替 燃費を向上⇒電気、ハイブリッドの車両へ代替

### 7 【実績1】【実績2】

今回の新規計画時には、これらのシートの入力は必要ありません。

### 8 【事業所別車両状況】

事業所台帳で入力した各事業所のデータと、車両台帳で入力した車両データをもとに集計し た数字を、各事業所の台数として自動表示しています。 各事業所の台数について、間違いないか確認をしてください。 ※ 入力項目はありません。

# 9 提出前の確認

- (1)車両台帳
	- ★ 「#N/A」や「#VALUE!」等のエラーが表示されていませんか? ⇒(け)用途、(こ)排出ガス記号、(し)車両総重量、(す)燃料の種類が車検証と合致 しているかを、再度確認してください。
	- ★ 車両番号 (ナンバー)の重複はありませんか?

(2)計画1

- ★ 「計画の有無」の欄は、「あり」「なし」の選択がされていますか?
	- ⇒「計画項目」に○がある場合は「あり」を選択し、○のない場合は「なし」を選択してく ださい。

参考:「値のみ」を貼り付ける方法

| (1)必要な部分をコピーします。                                                                                                    | 切り取り(T)<br>品<br>貼り付け<br>L <sub>in</sub><br>Jピー(C)<br>10.00<br>貼り付(P) 4<br>3368.90<br>形式を遅択して貼り付け(S).<br>3.61<br>挿入(0)<br>0.36<br>削除(D)<br>数式と値のクリア(N)<br>168.70<br>セルの書式設定(E)<br>0.18<br>ドロップダウン リストから選択(K)<br>0.02<br>リストの作成(C)<br>2259.16<br>ハイパーリンク(日)<br>2.42<br>説 リサーチ(L)<br>0.24                                                                                                    |
|----------------------------------------------------------------------------------------------------|----------------------------------------------------------------------------------------------------|
| (2) 貼り付けたい場所の一番左上<br>にあたるセルを、右クリック<br>し、「貼り付けのオプション」<br>から値のアイコンLnaを選択し<br>ます。<br>マウスポインタを値のアイコン<br>に合わせた時点で、貼り付けた<br>い場所に、貼り付け後の状態が<br>表示されるので、問題なければ<br>そのままクリックします。              | X6 切り取り(I)<br>信 貼り付けのオプション:<br>$\begin{bmatrix} 1 \\ 1 \\ 2 \end{bmatrix}$<br>$k$ $\mathbb{Z}$ $\mathbb{Z}$<br>形式を選択し cathetit(S)   ><br>コピーしたセルの挿入(E)<br>「値」のアイコン<br>削除(D)<br>を選択。<br>数式と値のクリア(N)<br>图 ケイック分析(Q)<br>フィルター(E)<br>並べ替え(Q)<br>■ コメントの挿入(M)<br>[:: セルの書式設定(E)<br>ドロップダウン リストから選択(K)<br>了 ふりがなの表示(S)<br>名前の定義(A)<br><b>B</b> ハイパーリンク(I)                                                                                                    |
| (3) Excel2003以前のバージョンを<br>お使いの場合は、「形式を選択<br>して貼り付け (S)   をクリッ<br>クし、表示されたダイアログの<br>「貼り付け」から「値 (V) 」<br>をクリックします。<br>このとき、中段の演算が「しな<br>い (O) 」に、下段の口がとも<br>に空欄になっていることを確認<br>してください。 | 現在(実績)<br>A 切り取り(I)<br>41 JP-00<br>均<br>ま 貼り付け(P)<br>均<br>形式を選択して貼り付け(S)<br>コピーしたセルの挿入(E)<br>均<br>削除(D)<br>均<br>数5 形式を選択して貼り付け<br> ? x <br>☆ 貼り付け<br>C 入力規則(N)<br>- C すべて( <u>A</u> )<br>KD.<br>均<br>○ 数式(E)<br>○ 罫線を除くすべて☆<br>ウォ<br>内<br>- ○ 値①]<br>○列幅⑩<br>リス<br>○ 事実/多<br>○ 数式と数値の書式(R)<br>C コメント(C)<br>○ 値と数値の書式(U)<br>【替計画、排 ■ 21<br>1 リサ 演算<br>で しない◎<br>○ 乗算(M)<br>I / 4+Br<br>C 加算(D)<br>○ 除算①<br>○ 減算(2)<br>□行列を入れ替える(E)<br>厂 空白セルを無視する(B)<br>リンク貼り付け(L)<br>OK.<br>キャンセル |

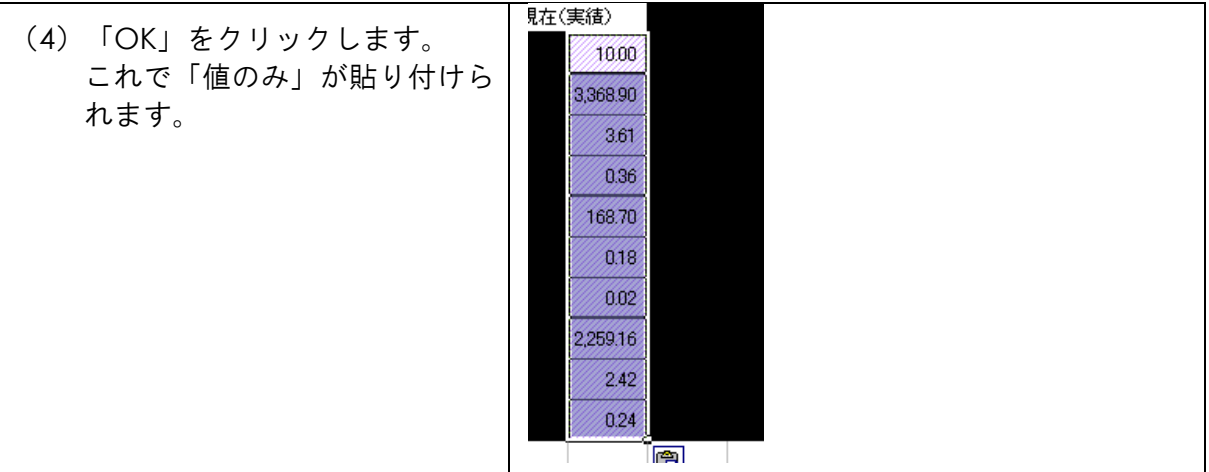

# 電子申請システムの利用の流れ

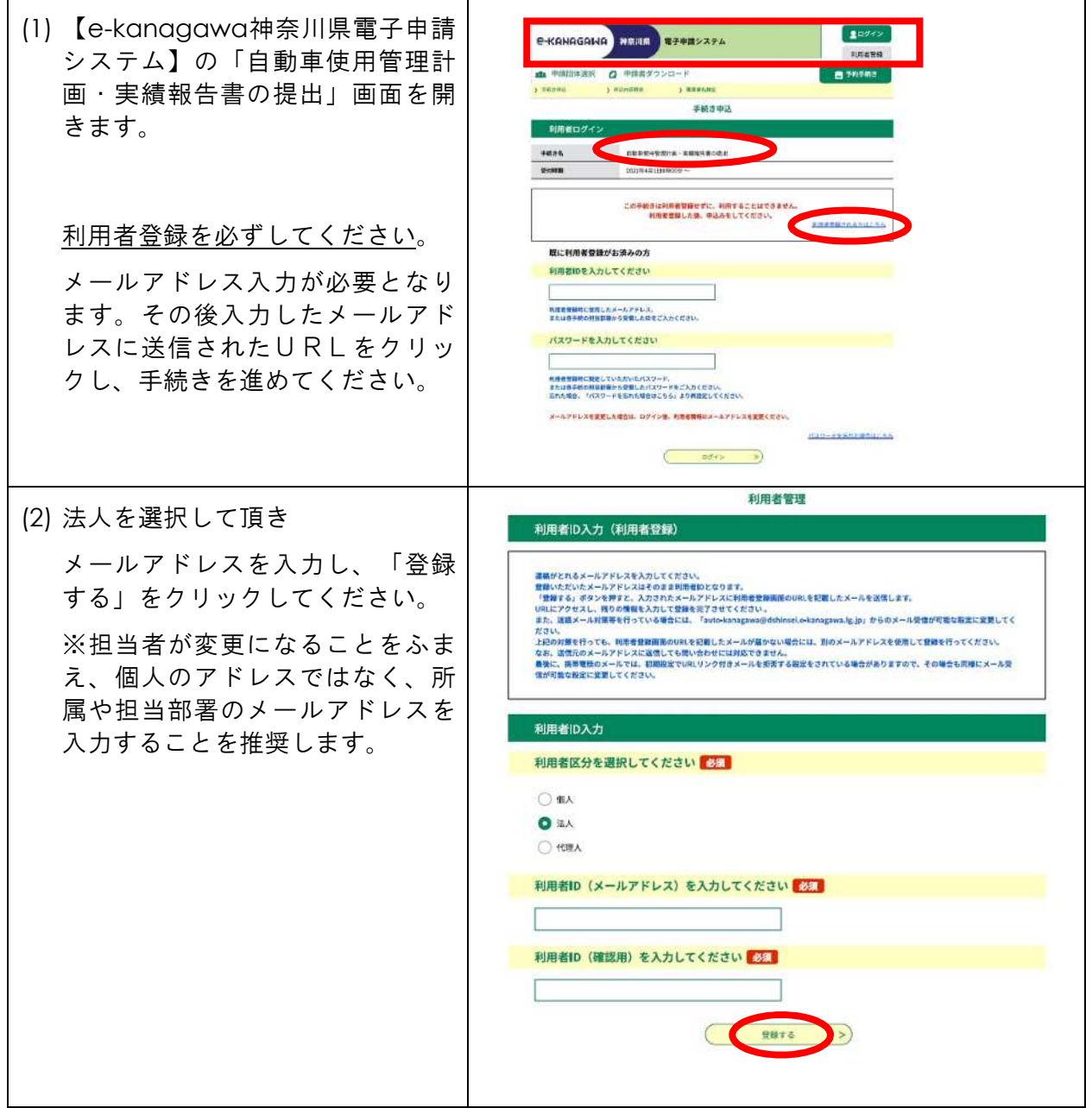

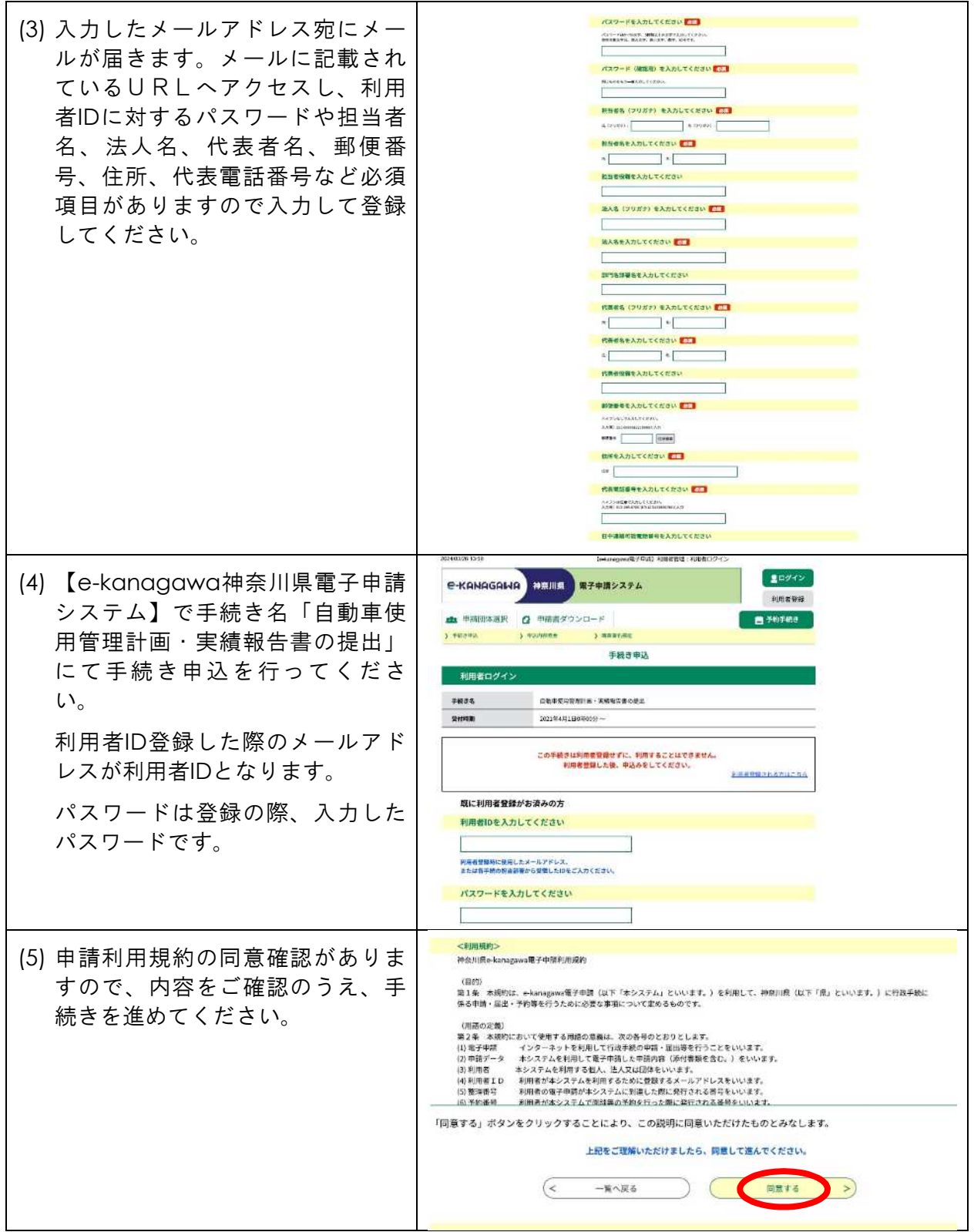

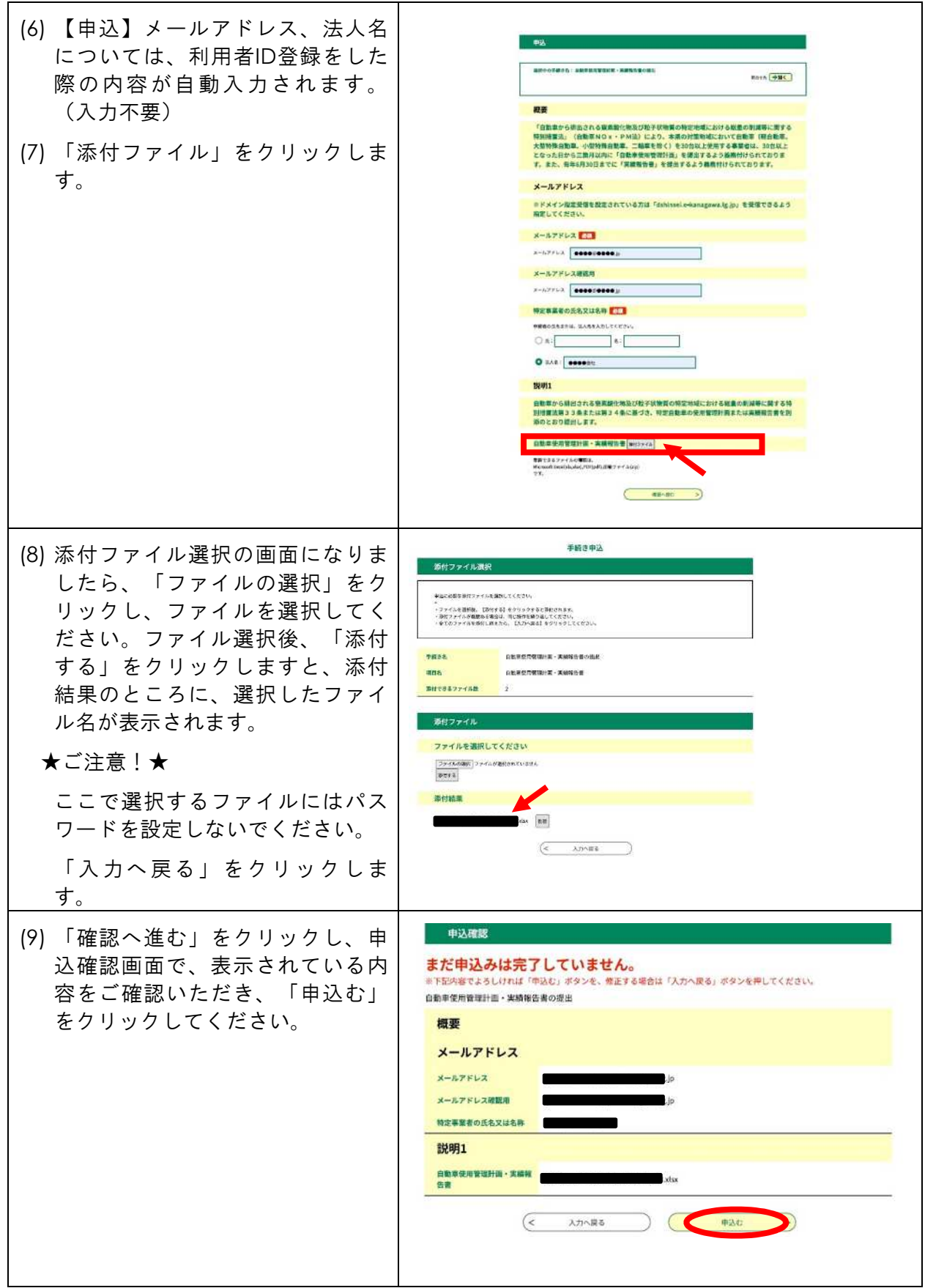

(10) 【申込完了】画面が表示され ます。

ここで表示されている「整理番 号」と「パスワード」は、今後の お問い合わせや申請ファイルの処 理状況確認等に必要となります。 必要に応じて、このページを印刷 するかメモに取る等、番号を控え ておいてください。

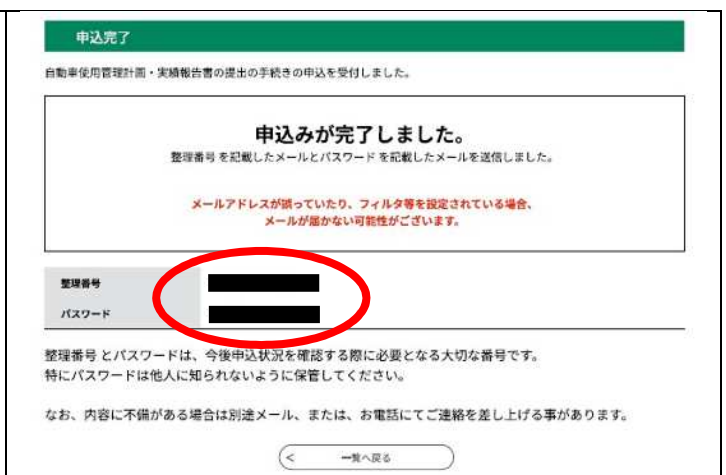